## Provide the second state of the second state of the second stat

## Formatting your Netdrives Drive for Windows 98

## Start Here

Your new Netdrives drive has been formatted for the Mac. To use the drive with your Windows system, you'll need to format your hard disk for Windows.

It's easy. Here's what you do.

From your computer's Taskbar, go to Start > Programs > MS-DOS Prompt.

1. Your screen should display the following.

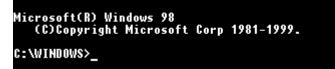

2. At the prompt, type fdisk at the prompt, then press Enter as shown below.

Microsoft(R) Windows 98 (C)Copyright Microsoft Corp 1981-1999.

C:\WINDOWS>fdisk\_

3. When you get the following message about large disk support, type Y for yes, and press Enter. (Always press Enter to enter the data you have just typed.)

you enable large disk support and create any new d l not be able to access the new drive(s) using other uding some versions of Windows 95 and Windows NT, a ons of Windows and MS-DOS. In addition, disk utilit gned explicitly for the FAT32 file system will not this disk. If you need to access this disk with oth der disk utilities, do not enable large drive suppo o enable large disk support (Y/N).....? [Y]

Enter 5.

Choose one of the following: 1. Create DOS partition or Logical DOS Drive 2. Set active partition 3. Delete partition or Logical DOS Drive 4. Display partition information 5. Change current fixed disk drive

Enter choice: [<u>5</u>]

| ĔŜ       | MS-DOS Prompt             |   |
|----------|---------------------------|---|
| <b>:</b> | Outlook Express           |   |
| <u>i</u> | Windows Explorer          |   |
| i.       | Adobe Acrobat 4.0         | ۲ |
| <u>ا</u> | ahead Nero                | ۲ |
| 6        | Nero - Burning Rom        |   |
| PRO      | Pro Tools® LE             |   |
| Ē.       | Digidesign                | ۲ |
| i.       | SCSI Tools                | ۲ |
| i.       | 0XFW900 Uploader          | ۲ |
| i.       | Adapted Easy CD Creator 4 | ۲ |
| i.       | WinZip                    | ۲ |
| i.       | Ecrix                     | ۲ |
| (        | Super1394                 | ۲ |
|          |                           |   |

In the next screen...

5. Enter the number of the disk that has no corresponding drive letter (in the example that's Disk 2).

|           |          |                | Chang     | ge Current    | Fixed | Disk D |
|-----------|----------|----------------|-----------|---------------|-------|--------|
| Disk<br>1 | Drv      | Mbytes<br>8676 | Free<br>1 | Usage<br>100% |       |        |
|           | C:<br>n- | 6934<br>1741   |           |               |       |        |
| 9         | υ.       | 47500          | 47000     | o.            |       |        |
| 2         |          | 11300          | 17300     | <b>r</b> o    |       |        |

6. It's now time to create a partition.

Current fixed disk drive: 2 Choose one of the following: 1. Create DOS partition or Logical DOS Drive 2. Set active partition 3. Delete partition or Logical DOS Drive 4. Display partition information 5. Change current fixed disk drive

7. Enter 1 to create a primary DOS partition.

Create DOS Partition or Logical DO Current fixed disk drive: 2 Choose one of the following: 1. Create Primary DOS Partition 2. Create Extended DOS Partition 3. Create Logical DOS Drive(s) in the Extended DOS

8. Your computer will verify the drive integrity, and you'll see the progress in the next screen.

Verifying drive integrity, 10% complete.

9. When you're asked whether you want to use the maximum available size, enter Y.

Current fixed disk drive: 2

р

а

g e

1

Create Primary DOS Partition

Do you wish to use the maximum available size for a Primary DOS Partition (Y/H).....? [Y]

10. You'll see the integrity being verified a second time. What can you do? Nothing. Hang out.

Verifying drive integrity, 10% complete.

11. Once drive integrity is verified, you'll have to press escape three times in order to exit fdisk Once back at the C:\WINDOWS> prompt, enter the word "exit", to quit the MS-DOS Prompt. Then restart your computer.

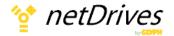

## Hard Drive Addendum (continued)

When Windows returns, the hard disk will show up as a newdrive letter in Windows Explorer.

Since Windows doesn't necessarily assign the next available drive letter to your new volume, **make sure that you're for-matting the correct disk.** 

To do this, select the drive you suspect to be your Netdrives drive, right-click it and choose **Properties** in the popup menu. the Netdrives drive will show **Capacity: 0**.

12. Once you're absolutely sure you're working with the correct drive, right-click that drive, and choose **Format** from the pop-up menu.

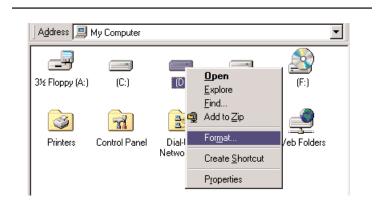

13. In the Format dialog, under Format Type, choose Full.

| Format - (D:)                                                                                      | ? ×           |
|----------------------------------------------------------------------------------------------------|---------------|
| Capacity:                                                                                          |               |
| 17500.4 МЬ                                                                                         | <u>S</u> tart |
| Format type<br>C Quick (erase)<br>C Eull<br>C Copy system files <u>o</u> nly                       | Close         |
| Other options                                                                                      |               |
| <ul> <li>No label</li> <li>✓ Display summary when finished</li> <li>✓ Copy system files</li> </ul> |               |
|                                                                                                    |               |

14. Now you'll get a scary message. Don't be scared. Click OK.

| Format - | (D:) X                                                                                                    |
|----------|----------------------------------------------------------------------------------------------------|
| 8        | This drive is either a hard disk or a large removable disk. Formatting it will destroy all files currently on the drive. Are you<br>sure you want to format this drive? |
|          | OK Cancel                                                                                                    |
|          |                                                                                                    |

15. You'll see the status bar at the bottom on the window. You'll start to taste the power...

| <ul> <li>□ No label</li> <li>☑ Display summary when finished</li> <li>□ Copy system files</li> </ul> |  |
|----------------------------------------------------------------------------------------------------|--|
| Creating file system                                                                                 |  |

16. Now you will see the results.

| Format Results - (D:)                                                                                                    |
|----------------------------------------------------------------------------------------------------|
| 17,911,696 KB total disk space                                                                                                    |
| 0 bytes used by system files                                                                                                    |
| 0 bytes in bad sectors                                                                                                    |
| 17,911,696 KB available on disk                                                                                                    |
| 16,384 bytes in each allocation unit                                                                                                    |
| 1,119,481 total allocation units on disk                                                                                                    |
| 12F3-1D62 serial number                                                                                                    |
| Close                                                                                                    |
| <ul> <li>7. You will now get a message telling you to run ScanDisk, which you can safely ignore.</li> <li>armat - (D:)</li> <li>Windows has formatted this disk. Before using it, run ScanDisk and choose the Thorough option to verify that data can</li> </ul> |
| be stored reliably on all areas of the disk.                                                                                                    |
| be stored reliably on all areas of the disk.                                                                                                    |